## **How to Purchase your Parking Permit**

To purchase your parking permit, login to the Cuesta College parking permit portal as a Guest. Go to <https://cuestacollege.thepermitportal.com/Guest> or the Campus Police Parking and Permits [webpage.](https://www.cuesta.edu/about/depts/publicsafety/parkingandpermits/) Click on Visitor or Guest Parking Permit or Community Programs Participant Parking Permit. Click on the button to take you to the Guest permit portal.

- 1. Choose Purchase a Permit
- 2. Enter your email
- 3. Last Name
- 4. Submit

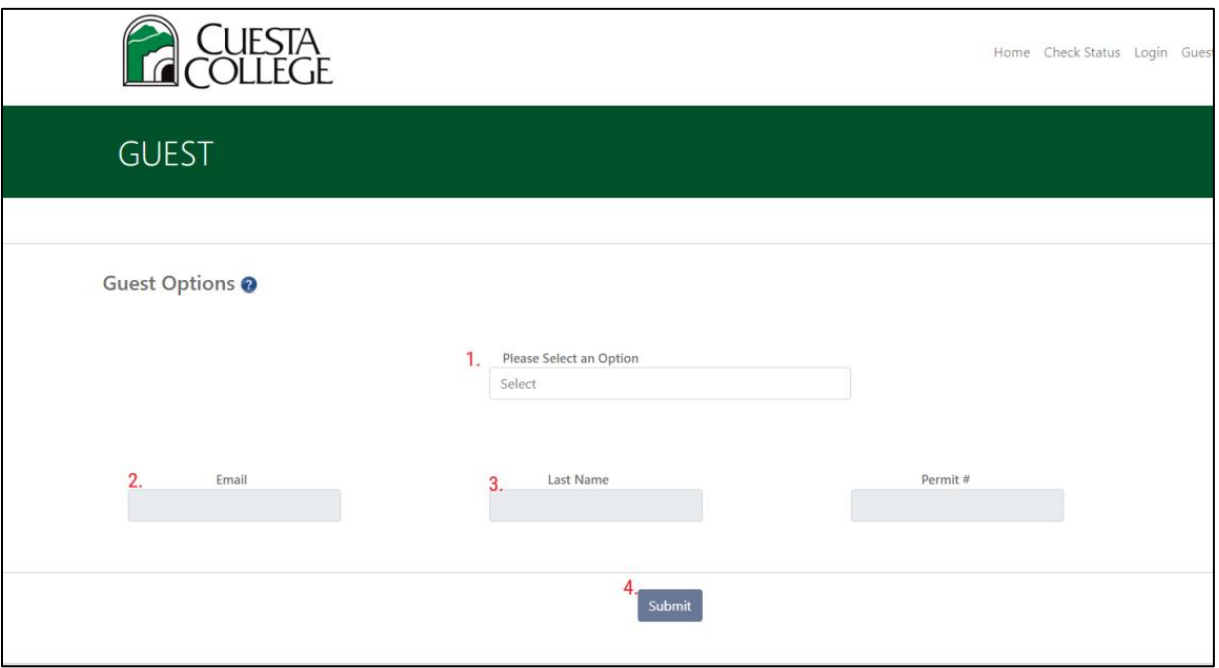

On the next screen, Click on Select Permit Type. Choose from a Motorcycle, Daily or Semester permit. Permit type chosen will populate, click Buy.

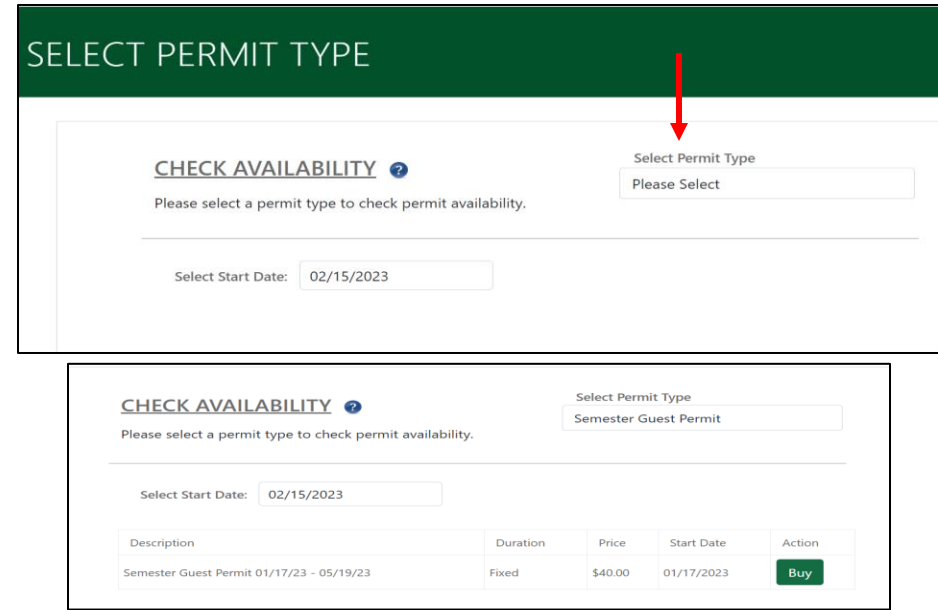

Add your vehicle information by clicking the plus + sign Add Vehicle. Up to 3 vehicles can be added, but permit can be valid on only one (1) vehicle at a time. Only one (1) vehicle can be check marked to Submit. If more than one vehicle has a check mark next to it, you will receive an error message. Check only the vehicle you're parking on campus at that time. To switch, add or delete vehicles, see instructions on *How to Manage your Parking Permit* on next page.

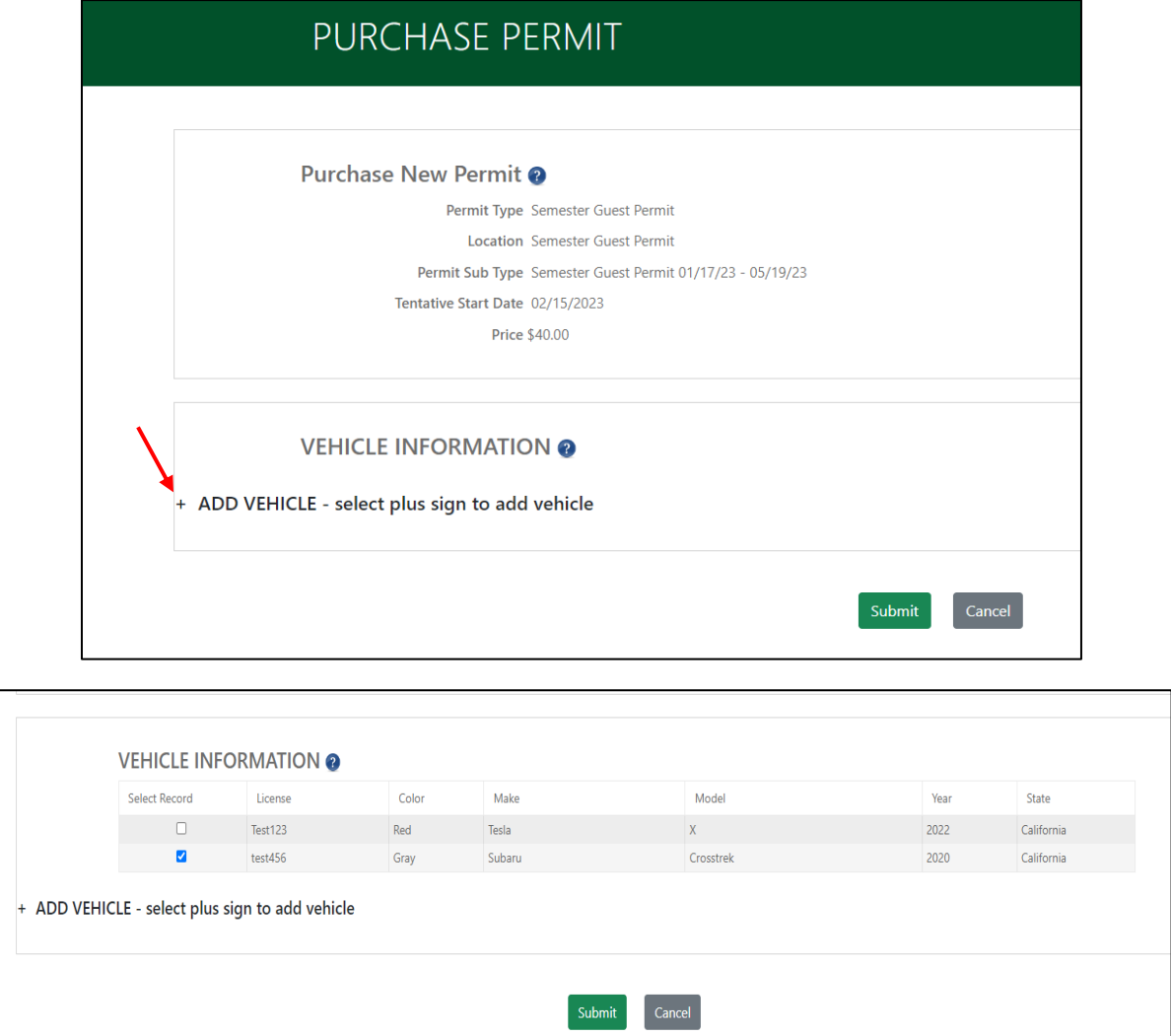

Continue to Pay Now and enter your card details. Continue to Submit Payment.

You will receive an email notification that your permit has been Approved. Once your permit is Paid, you will receive an email notification confirming payment. Permits are valid once they are in Paid status.